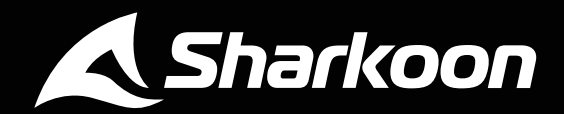

# $=$ KII  $\Box$ **MECHANICAL GAMING KEYBOARD**

# **ANLEITUNG**

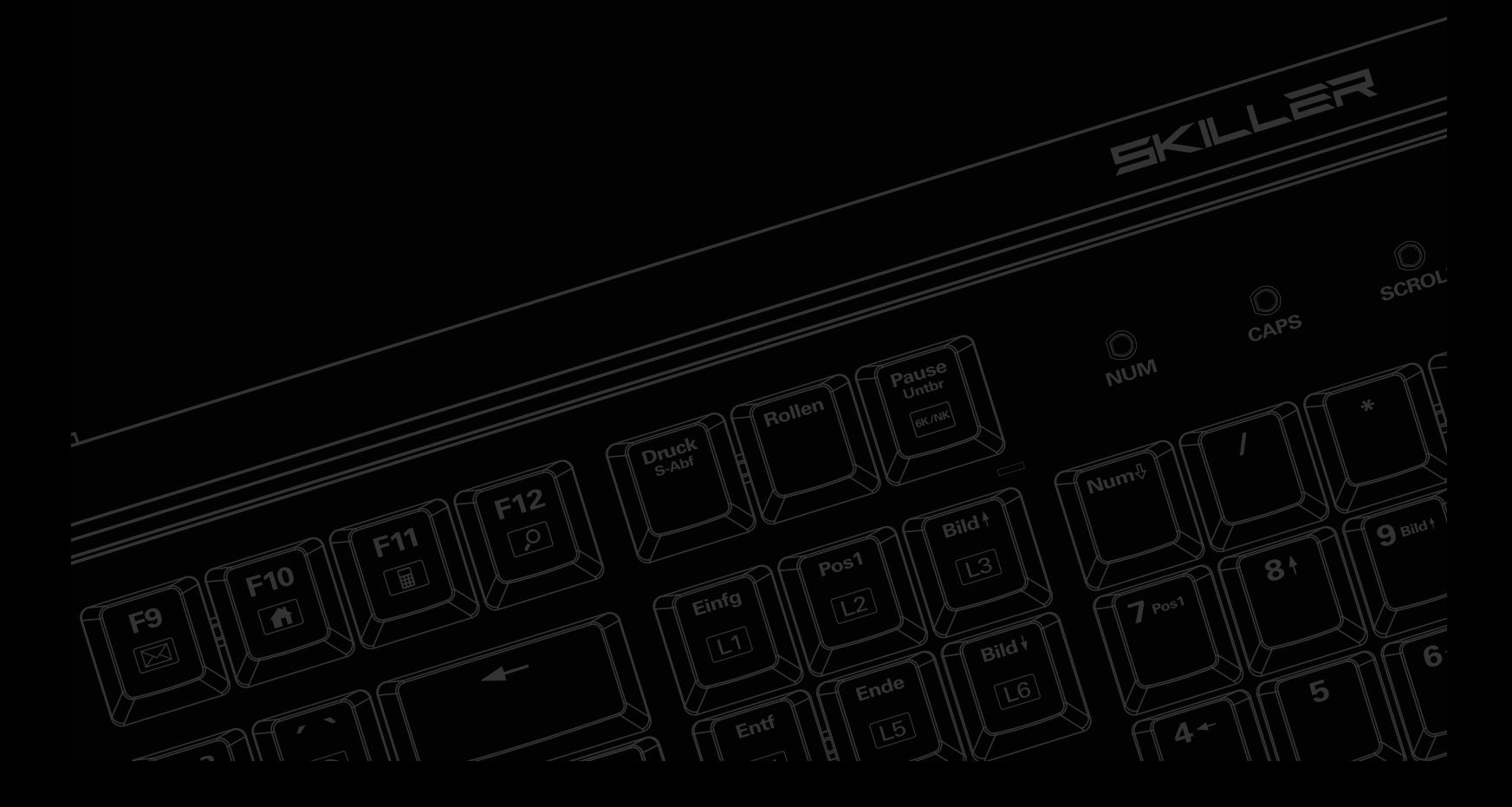

# **Inhaltsverzeichnis**

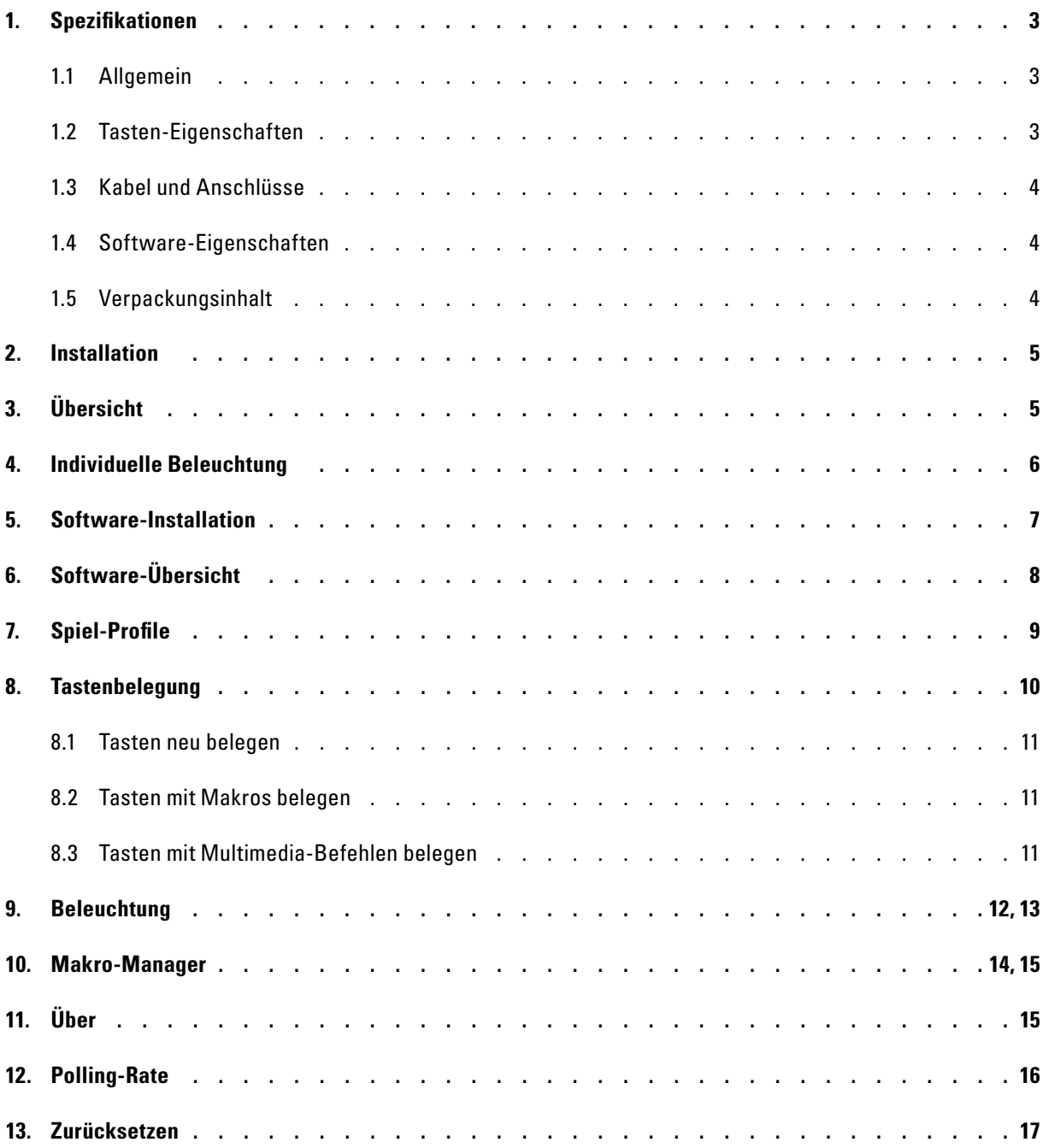

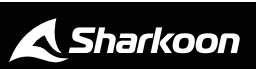

# <span id="page-2-0"></span>**1. Spezifikationen**

# <span id="page-2-1"></span>**1.1 Allgemein**

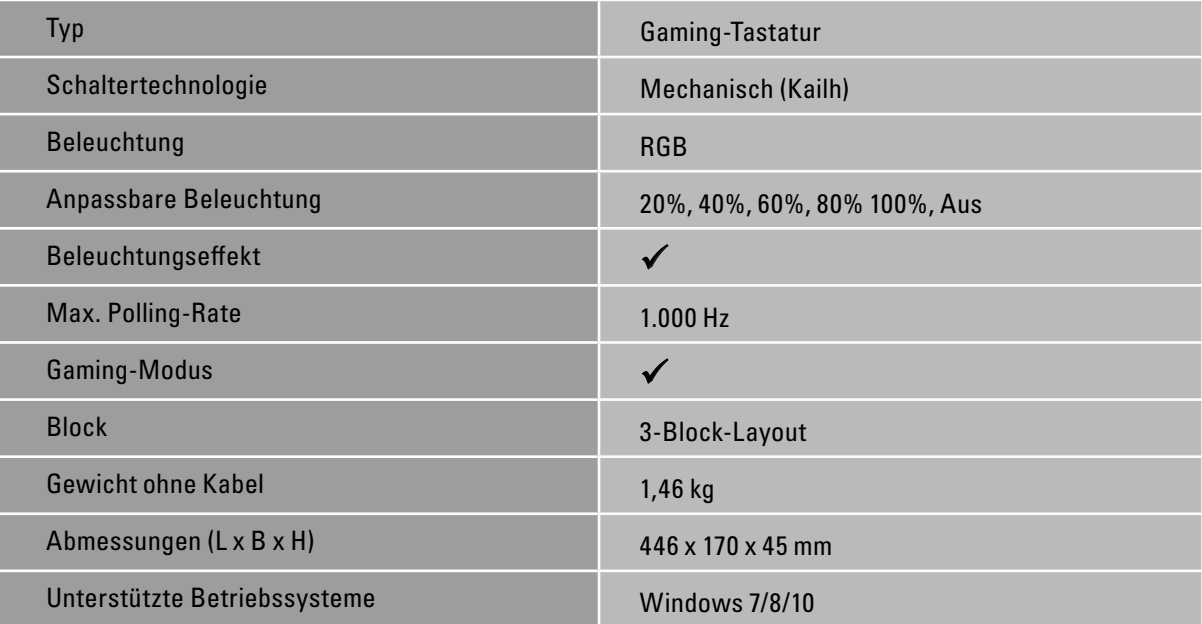

# <span id="page-2-2"></span>**1.2 Tasten-Eigenschaften**

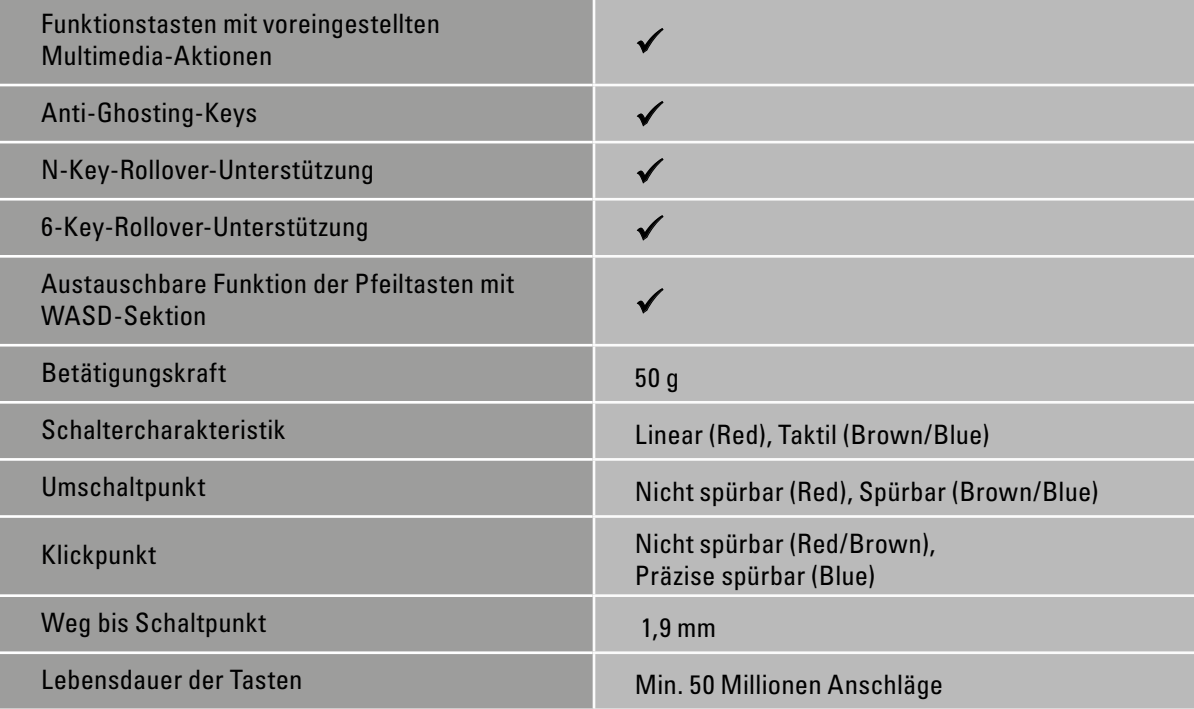

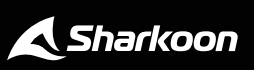

# **1. Spezifikationen**

#### <span id="page-3-0"></span>**1.3 Kabel und Anschlüsse**

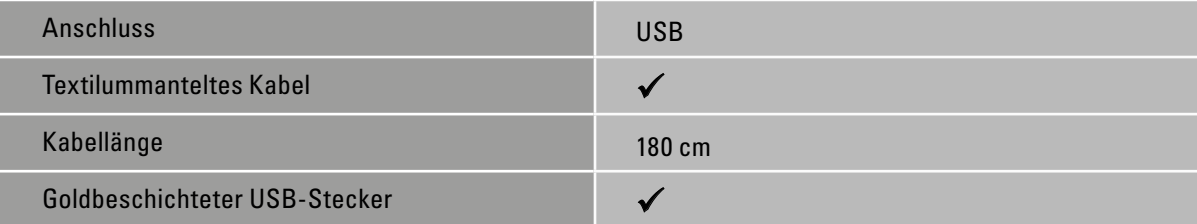

#### <span id="page-3-1"></span>**1.4 Software-Eigenschaften**

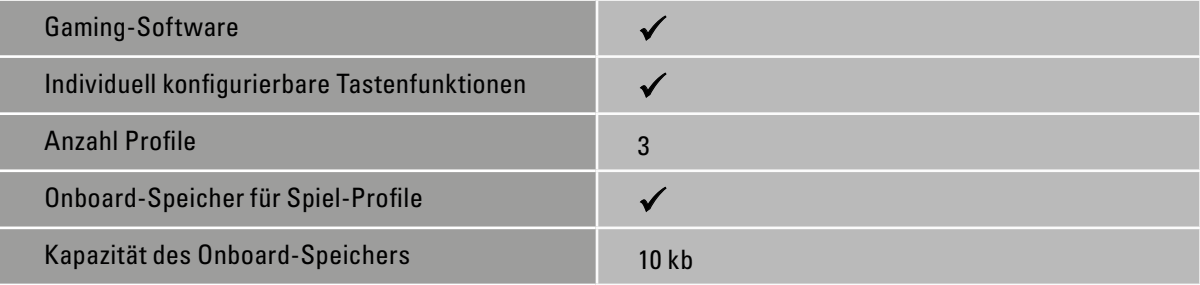

## <span id="page-3-2"></span>**1.5 Verpackungsinhalt**

- SKILLER SGK3
- Anleitung

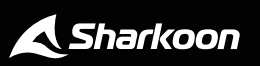

## <span id="page-4-0"></span>**2. Installation**

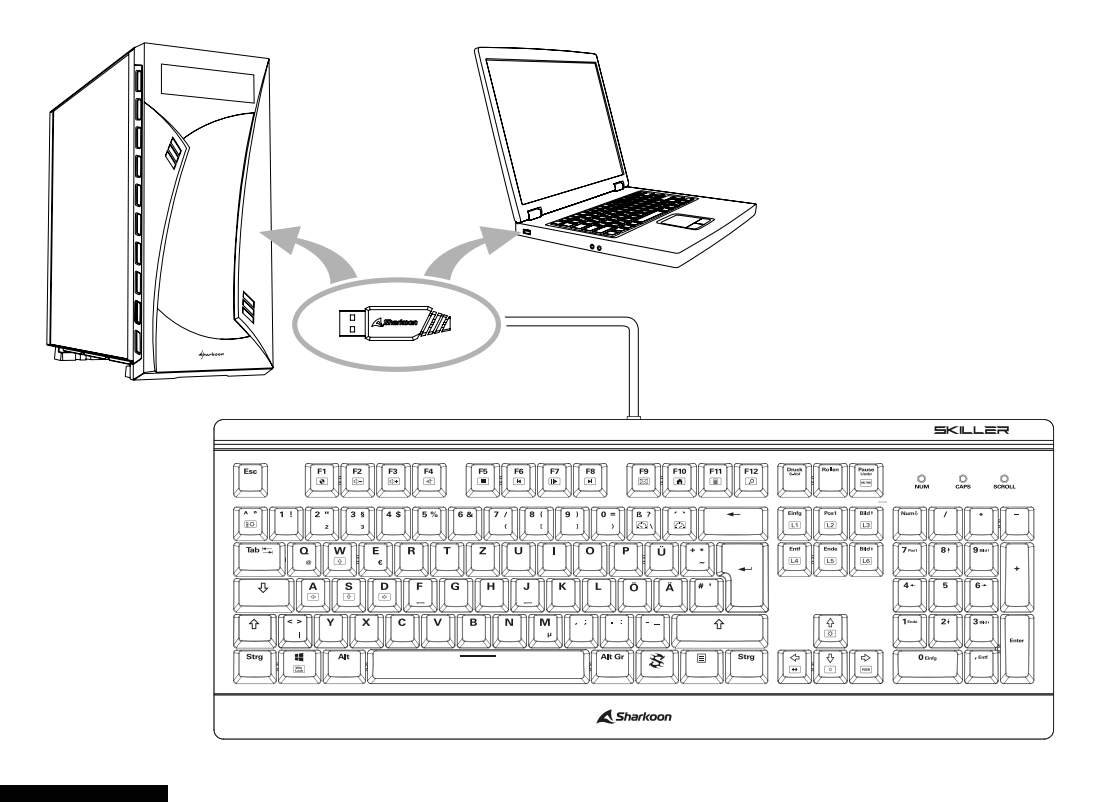

# <span id="page-4-1"></span>**3. Übersicht**

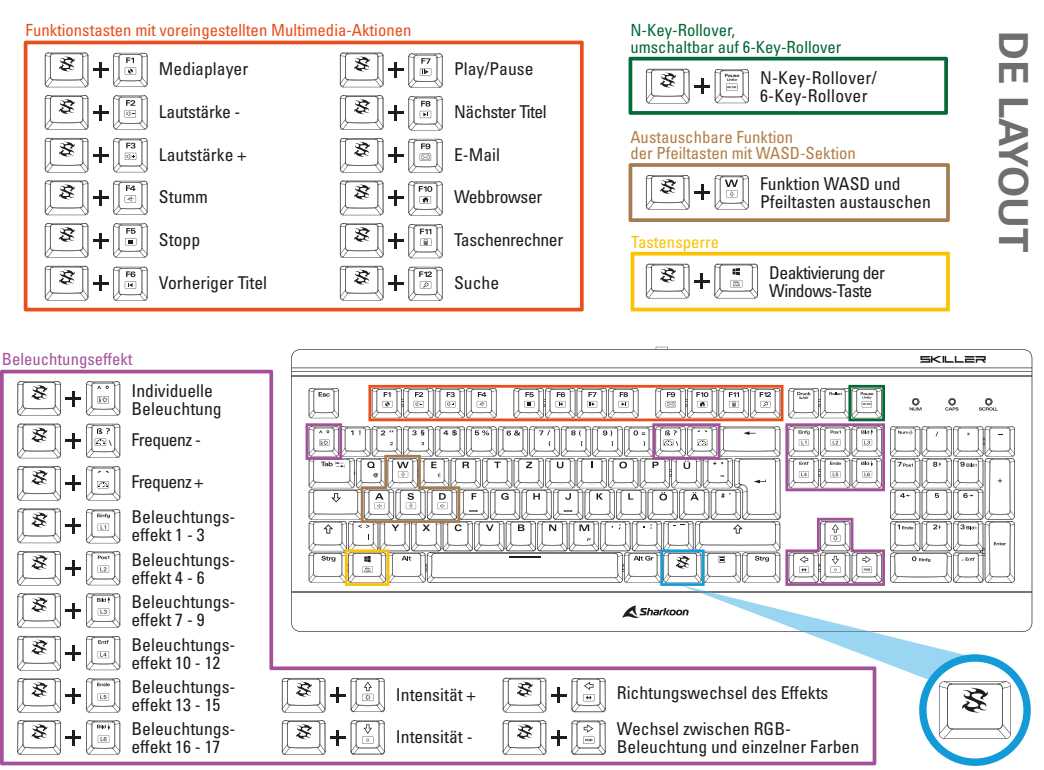

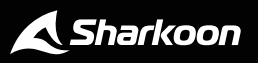

 $\blacktriangle$ 

<span id="page-5-0"></span>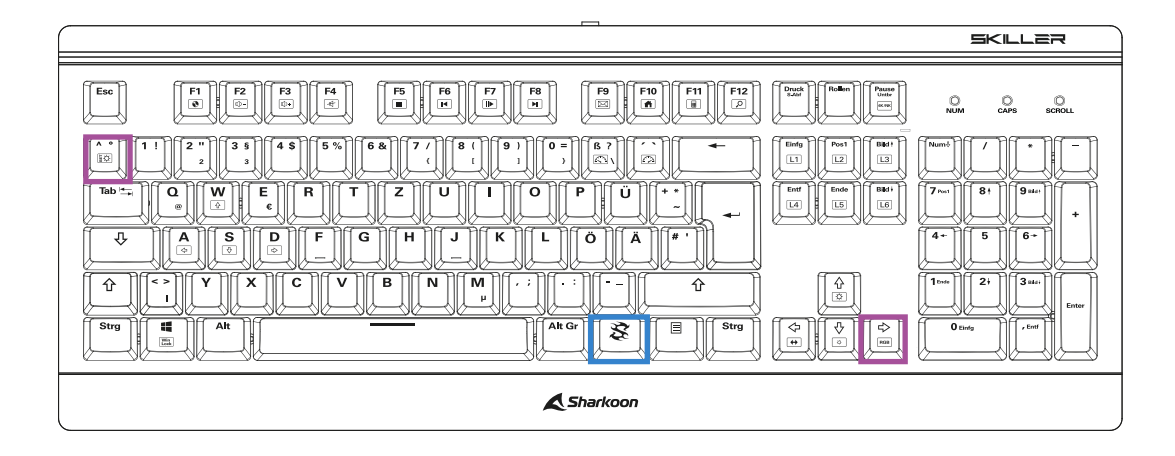

Beliebig viele Tasten der SKILLER SGK3 können ohne Software beleuchtet werden. Drücken und halten Sie hierfür zunächst die SKILLER-Taste  $\circledR$  und drücken sie dann zusätzlich die SET-Taste  $\circledR$ . Der Beleuchtungseffekt "Individuell" wird ausgewählt. Drücken Sie die Tastenkomination erneut um zur Beleuchtungsprogrammierung zu kommen. Als Indikator für diese blinken die LEDs oberhalb des Nummernblockes.

Durch das Drücken und Halten der SKILLER-Taste  $\circledR$  und das zusätzliche Drücken der rechten Pfeil-Taste  $\circledR$ lässt sich während der Beleuchtungsprogrammierung die Beleuchtungsfarbe der SET-Taste ändern  $\binom{80}{100}$ . Wiederholen Sie die Tastenkombination bis zu acht Mal und wählen Sie eine Farbe aus. Sie können anschließend beliebig viele Tasten drücken, die ebenfalls in der ausgewählten Farbe beleuchtet werden.

Wollen Sie eine Beleuchtung löschen, drücken Sie die vorangegangene Tastenkombination so lange, bis die Beleuchtung der SET-Taste  $\binom{2}{10}$ erlischt. Wählen Sie nun die Tasten aus, deren Beleuchtung sie ebenfalls löschen wollen. Um die Beleuchtungsprogrammierung zu beenden drücken Sie die Tastenkombination zur Beleuchtungsprogrammierung erneut.

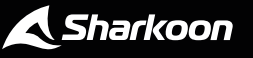

#### <span id="page-6-0"></span>**5. Software-Installation**

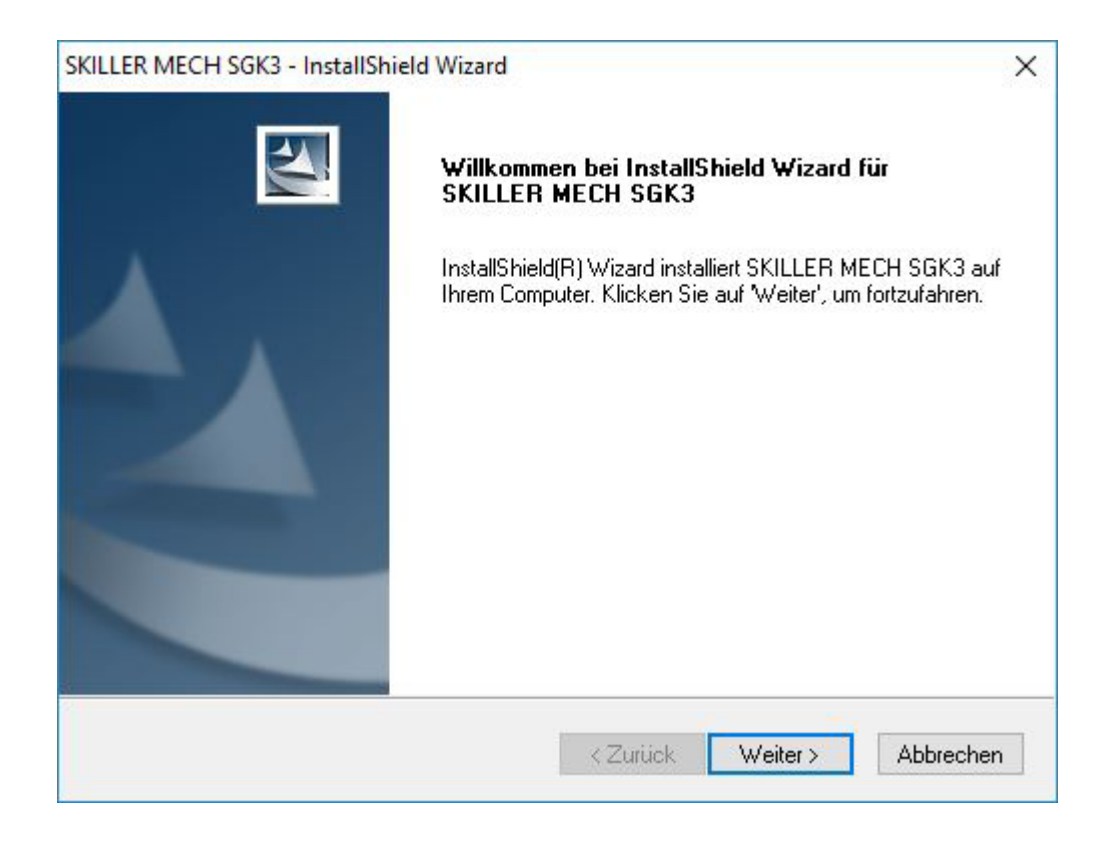

Laden Sie sich die Software der SKILLER SGK3 zunächst über die Sharkoon-Homepage www.shakoon.com herunter. Entpacken Sie die Zip-Datei an einem Ort Ihrer Wahl und klicken Sie anschließend doppelt auf "SKILLER\_SGK3\_DE\_ Setup", um die Installation zu starten.

Folgen Sie den Anweisungen des Installationsassistenten und klicken Sie abschließend auf "Fertig stellen". Anschließend öffnet sich die Gaming-Software und das SGK3-Icon erscheint in der Taskleiste. Sie haben die Software jetzt erfolgreich installiert.

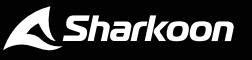

A

# <span id="page-7-0"></span>**6. Software-Übersicht**

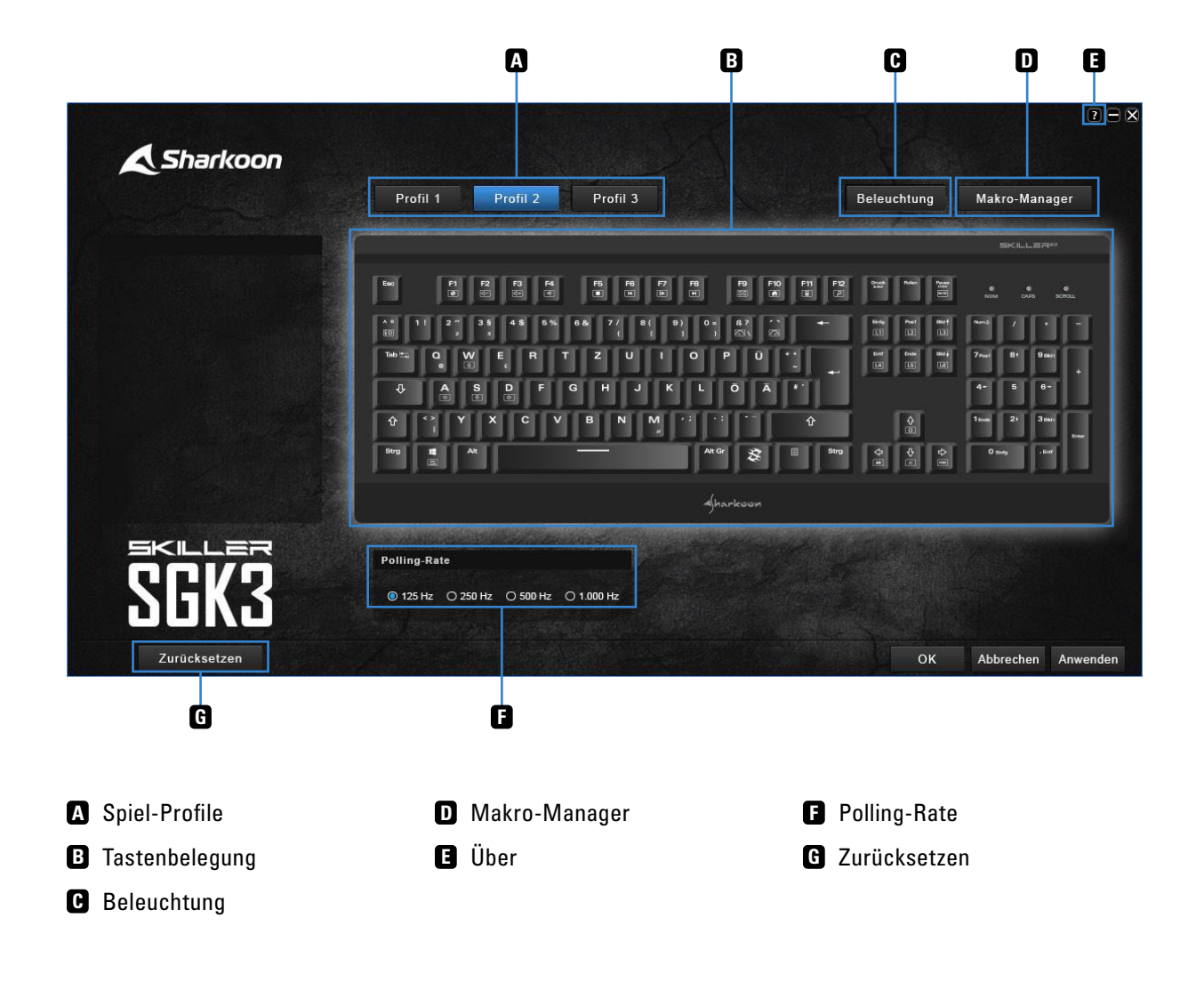

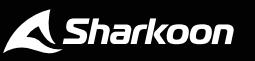

 $\blacktriangle$ 

## <span id="page-8-0"></span>**7. Spiel-Profile**

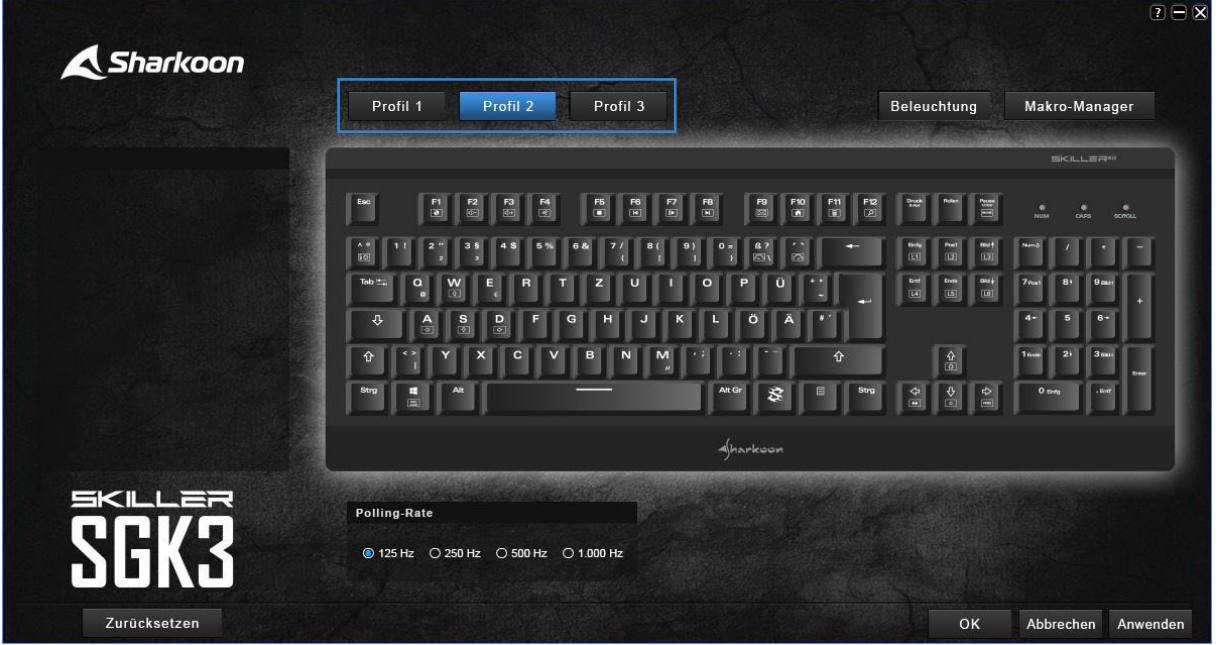

Die meisten Einstellungen innerhalb der Gaming-Software können gebündelt in jeweils drei Spiel-Profilen gespeichert werden. Dies betrifft die Tastenbelegung, eingestellte Beleuchtungseffekte sowie die Polling-Rate.

Die drei Spiel-Profile werden durch einen Klick auf Profil 1, Profil 2 und Profil 3 ausgewählt. Das aktuell ausgewählte Profil wird dabei blau markiert.

#### *Hinweis:*

Beim Wechseln von Spiel-Profilen kann die Beleuchtung der SKILLER SGK3 für kurze Zeit flackern, während die Einstellungen gewechselt werden.

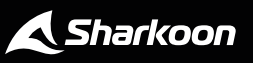

#### <span id="page-9-0"></span>**8. Tastenbelegung**

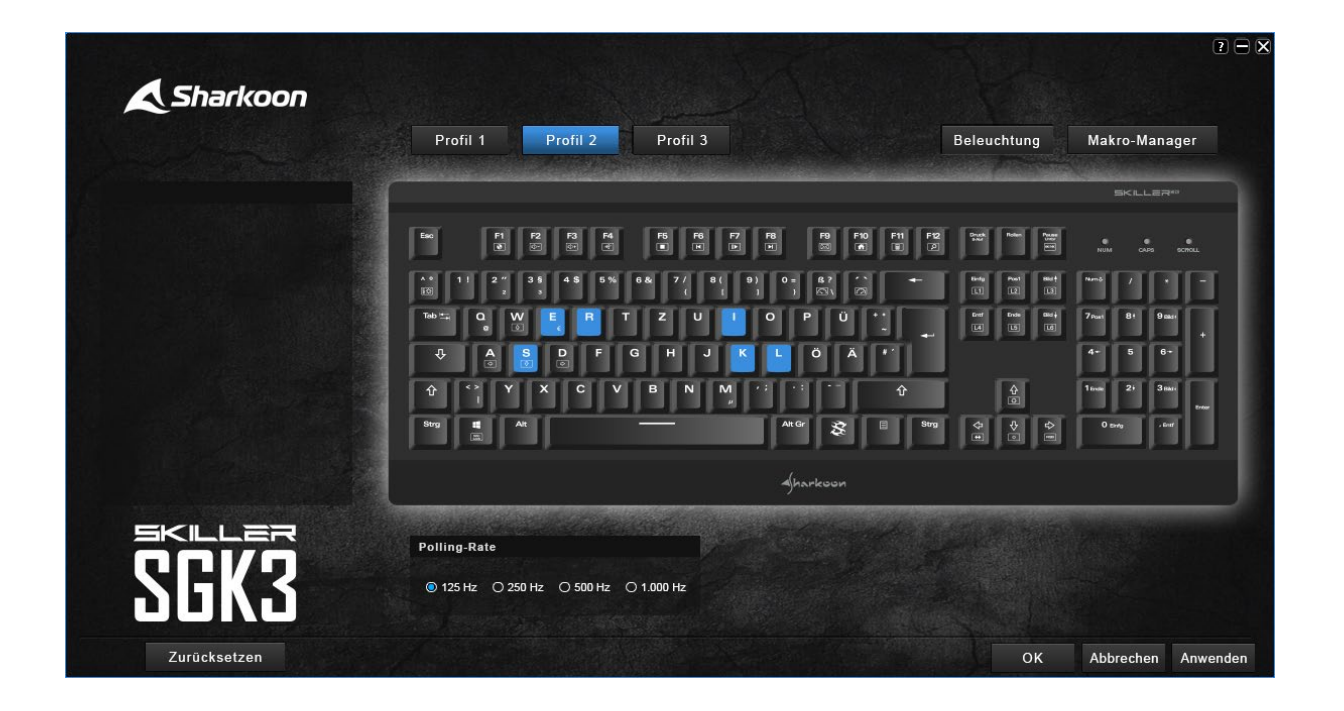

Um die Tasten Ihrer SKILLER SGK3 neu zu belegen, wählen Sie zunächst ein Spiel-Profil aus, innerhalb dessen die neue Tastenbelegung gespeichert werden soll.

Klicken Sie anschließend innerhalb der Software auf die zu ändernde Taste. Sie können nun wählen ob der Taste eine neue Belegung, ein Makro oder ein Multimedia-Befehl zugewiesen werden soll. Alle geänderten Tasten werden blau markiert. Um die Änderungen zu übernehmen, klicken Sie im Hauptmenü auf "Anwenden".

Um einzelne Tasten auf die Standardeinstellung zurückzusetzen klicken Sie auf die Taste und im nachfolgenden Fenster zur Belegung auf das  $\circ$ -Symbol. Klicken Sie anschließend auf "Anwenden". Um die gesamte Tastenbelegung eines ausgewählten Profils auf die Standardeinstellung zurückzusetzen, klicken Sie im Hauptmenü der Software auf die Schaltfläche "Zurücksetzen".

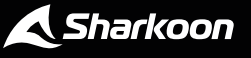

#### **8. Tastenbelegung**

#### <span id="page-10-0"></span>**8.1 Tasten neu belegen**

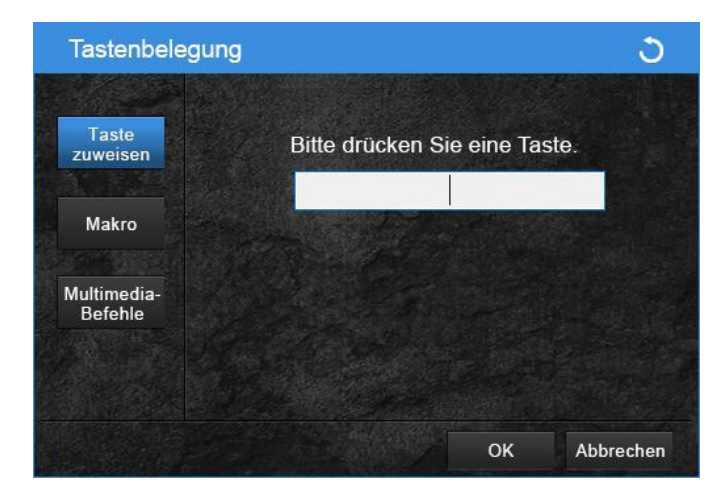

Um einer Taste eine neue Belegung zuzuweisen, wählen Sie die Option "Taste zuweisen" und geben Sie im Feld eine neue Taste ein.

#### <span id="page-10-1"></span>**8.2 Tasten mit Makros belegen**

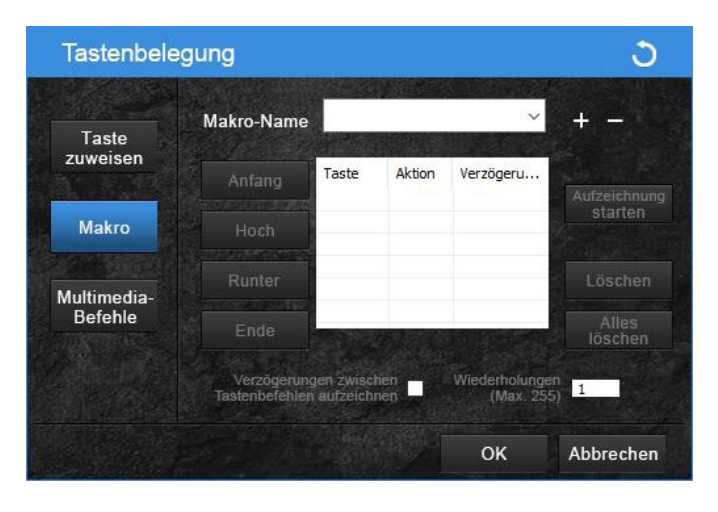

Soll einer Taste ein Makro zugewiesen werden, bringt Sie die Option "Makro" zum Makro-Manager, wo ein bereits erstelltes Makro ausgewählt oder ein neues erstellt werden kann. Weitere Informationen finden Sie im Abschnitt "Makro-Manager".

#### <span id="page-10-2"></span>**8.3 Tasten mit Multimedia-Befehlen belegen**

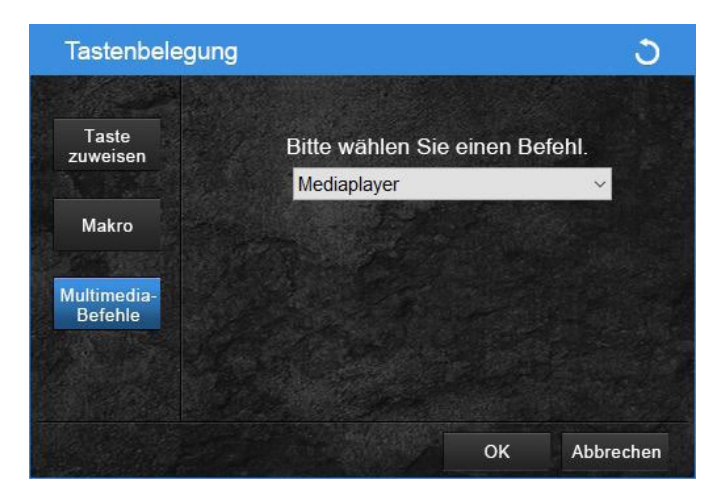

Die Option "Multimedia-Befehle" erlaubt es, Befehle wie das Öffnen und Steuern des Mediaplayers verschiedenen Tasten zuzuweisen. Wählen Sie hierzu den gewünschten Multimedia-Befehl aus dem Dropdown-Menü aus.

#### *Hinweis:*

Die mit den Funktionstasten zu öffnenden Programme wie Mediaplayer, E-Mail und Webbrowser können im Betriebssystem festgelegt werden.

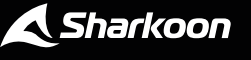

#### <span id="page-11-0"></span>**9. Beleuchtung**

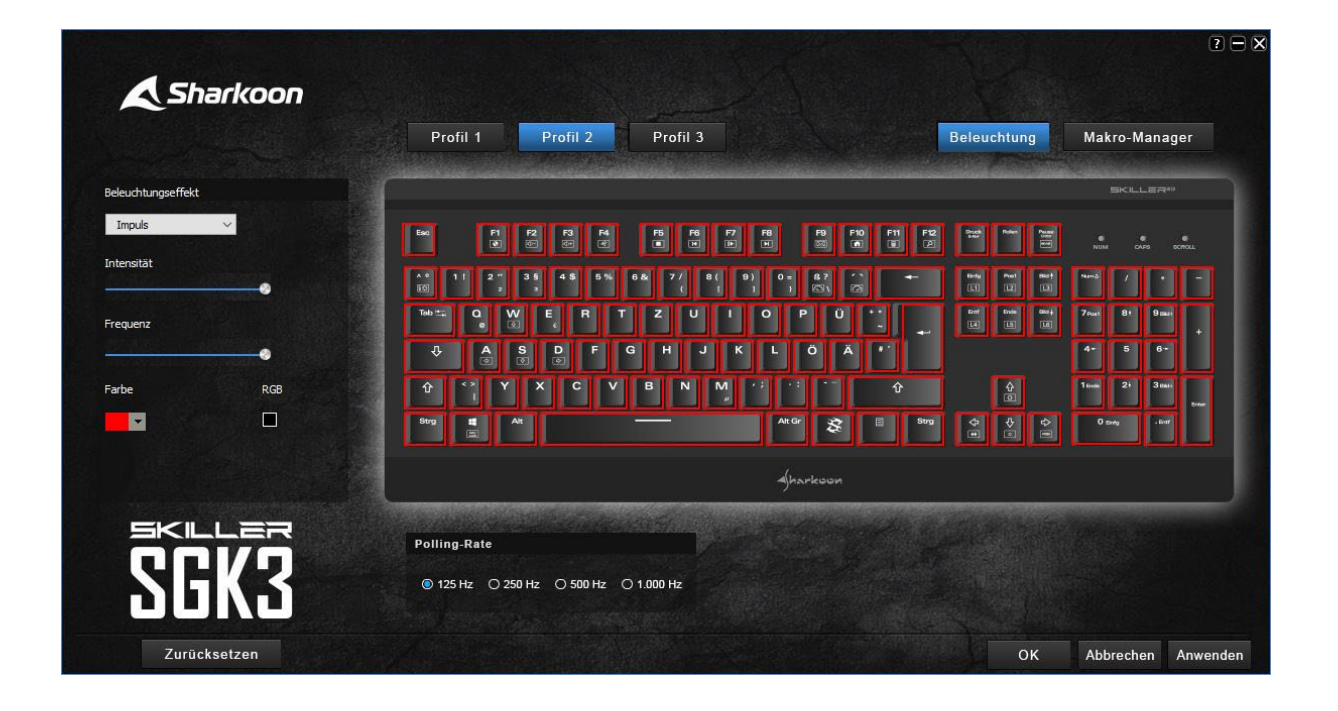

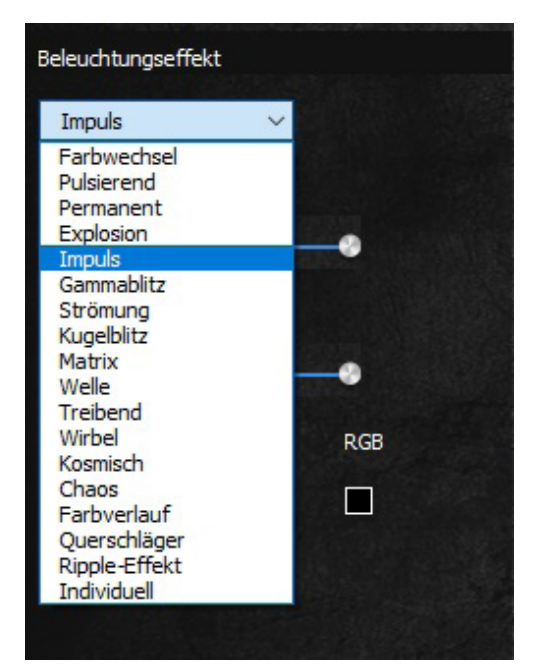

Um die Beleuchtung der Tastatur anzupassen, klicken Sie zunächst auf den Menüpunkt "Beleuchtung". Es erscheint ein separates Fenster links neben der schematischen Zeichnung der Tastatur.

Wählen Sie hier aus der Dropdown-Liste einen vordefinierten Beleuchtungseffekt oder eine individuelle Beleuchtung aus. Je nach Beleuchtungseffekt haben Sie die Möglichkeit Intensität, Frequenz sowie Farbe und Richtung des Beleuchtungseffektes einzustellen. Mittels eines Hakens im Feld "RGB" erhält ein Beleuchtungseffekt – sofern verfügbar – anstatt der Beleuchtung in einer bestimmten Farbe eine mehrfarbige Beleuchtung.

Alle Beleuchtungseinstellungen werden in Echtzeit übernommen und müssen nicht im Hauptmenü mit einem Klick auf die Schaltfläche "Anwenden" bestätigt werden.

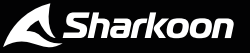

#### **9. Beleuchtung**

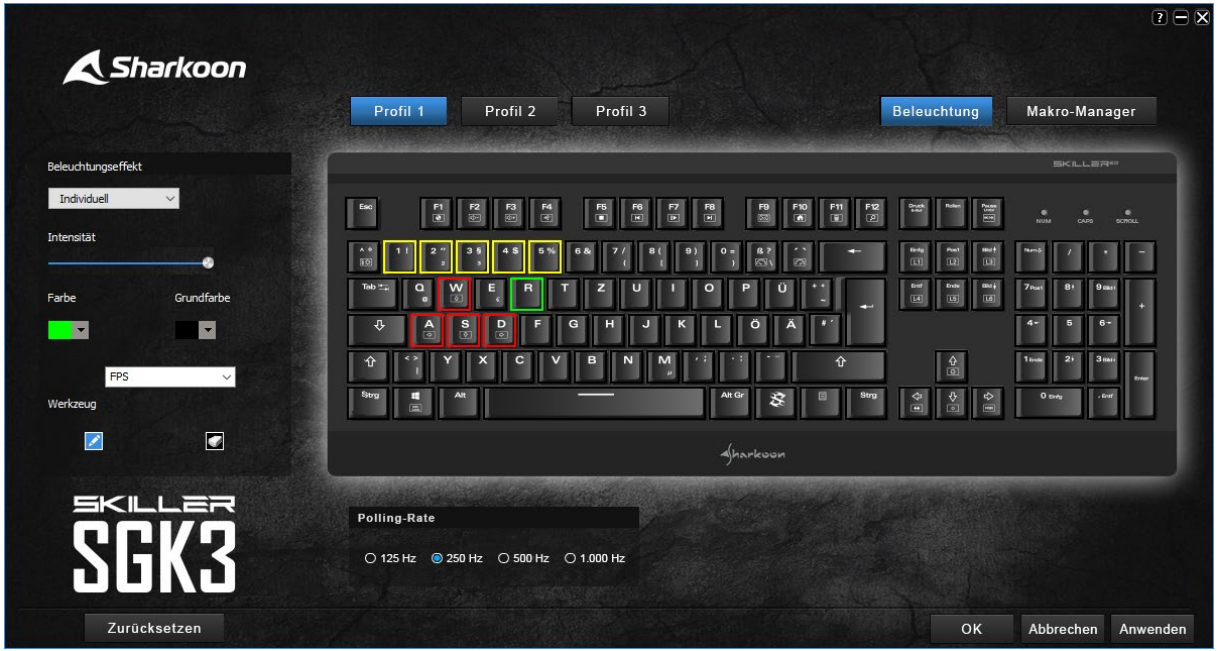

Sollen einzelne Tasten individuell beleuchtet werden, wählen Sie den Beleuchtungseffekt "Individuell". Sie haben hier über die Dropdown-Liste die Möglichkeit vier voreingestellte Beleuchtungsprofile nach Genre sowie bis zu sechs eigene Beleuchtungsprofile auszuwählen und zu bearbeiten.

Wählen Sie hierfür zunächst über die Dropdown-Liste "Farbe" eine gewünschte Farbe. Wählen Sie anschließend das Stift-Symbol aus. Sie können nun eine beliebige Anzahl von Tasten markieren, die in der gewählten Farbe beleuchtet werden. Das Werkzeug mit dem Radiergummi-Symbol entfernt mittels Klick auf die jeweilige Taste die zuvor festgelegte Farbe.

In der Dropdown-Liste "Grundfarbe" können Sie eine einheitliche Farbe für alle nicht individuell beleuchteten Tasten einstellen.

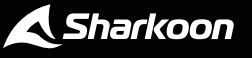

 $\blacktriangle$ 

#### <span id="page-13-0"></span>**10. Makro-Manager**

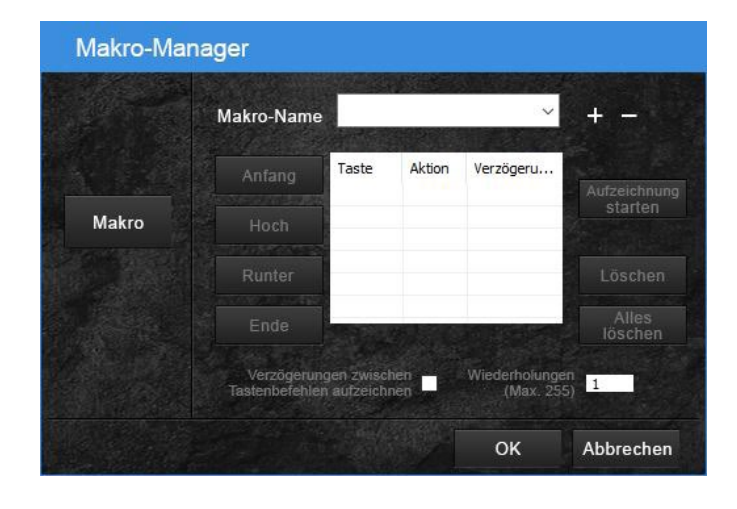

Über den Makro-Manager lassen sich bis zu 100 Makros mit jeweils über 250 Tastensequenzen inklusive Verzögerungen aufzeichnen, ändern und löschen. Makros sind unabhängig von den drei Spiel-Profilen und lassen sich global für diese nutzen.

Um ein neues Makro zu erstellen, klicken Sie zunächst auf das Plus-Symbol neben der Dropdown-Liste. Neue Makros werden von der Software mit fortlaufender Nummerierung erstellt. Mit einem Klick auf den Namen des erstellten Makros kann dieser bei Bedarf jederzeit geändert werden. Mit einem Klick auf das Minus-Symbol lässt sich ein erstelltes Makro wieder löschen.

Um die Makroaufnahme zu starten, klicken Sie auf "Aufzeichnung starten" und geben Sie anschließend die gewünschte Tastensequenz für das Makro ein. Wollen Sie die Makroaufnahme beenden klicken Sie auf "Aufzeichnung beenden". Klicken Sie abschließend auf "OK" innerhalb des Makro-Managers und abschließend im Hauptmenü der Software auf "Anwenden", um das Makro global zu speichern.

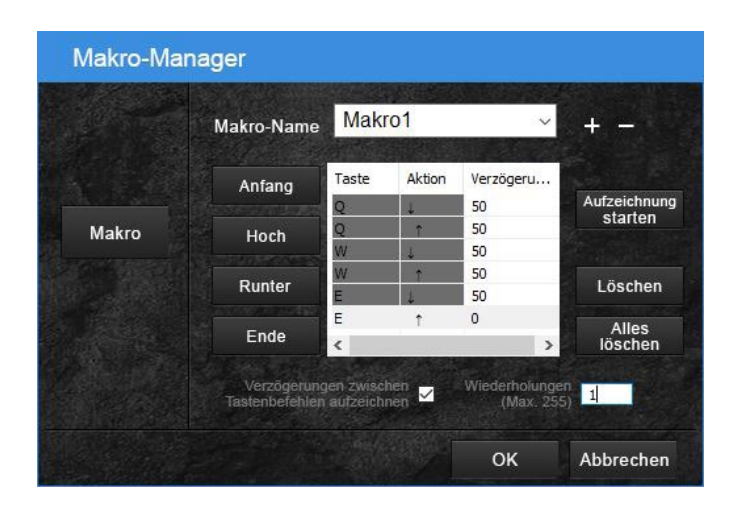

In der Spalte "Taste" innerhalb des Feldes zur Makroaufnahme werden die aufgezeichneten Tasten dokumentiert, während in der Spalte "Aktion" festgehalten wird, ob die jeweilige Taste gedrückt oder losgelassen wurde. Es ist nach der Aufzeichnung eines Makros möglich mit einem Klick auf die aufgezeichnete Taste oder die aufgezeichnete Aktion diese mithilfe eines sich öffnenden Dropdown-Menüs zu ändern.

Unter "Verzögerung" wird entweder die Standardverzögerung von 50 ms oder die tatsächliche Verzögerung zwischen zwei Tastenbefehlen aufgezeigt. Um die tatsächliche Verzögerung zwischen Tastenbefehlen auf-

zuzeichnen, setzen Sie einen Haken vor der entsprechenden Option unterhalb des Feldes für die Makroaufnahme. Es lässt sich ebenfalls im Nachhinein ein neuer Wert manuell eintragen.

Im angrenzenden Feld "Wiederholungen" können bis zu 255 Wiederholungen für das jeweilige Makro eingestellt werden.

#### *Beispiel:*

Enthält ein Makro die Tastenfolge "F6 F2 478" mit dreifacher Wiederholung, gibt das Makro folgendes aus: F6 F2 478 F6 F2 478 F6 F2 478.

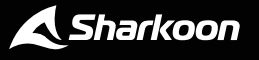

#### **10. Makro-Manager**

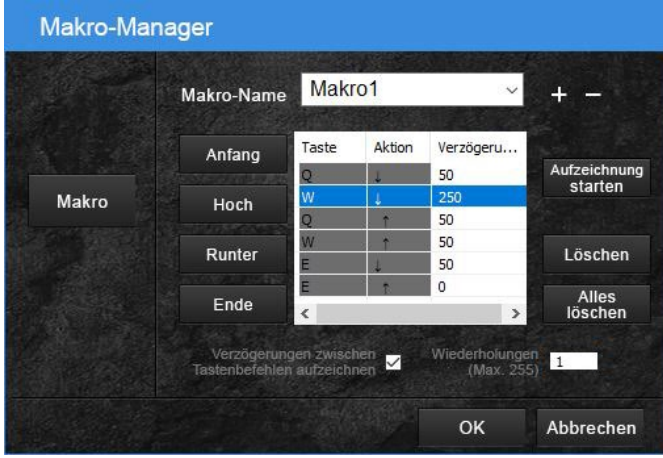

Sie haben jederzeit die Möglichkeit einzelne aufgezeichnete Tasten mit einem Klick auf "Anfang" an den Anfang des Makros oder mit einem Klick auf "Ende" an das Ende des Makros zu verschieben.

Die Schaltflächen "Hoch" und "Runter" verschieben aufgezeichnete Tasten in die jeweilige Richtung innerhalb des aufgezeichneten Makros.

Mit "Löschen" können einzelne aufgezeichnete Tasten aus dem Makro entfernt werden, während "Alles löschen" alle aufgezeichnete Tasten löscht, aber das Makro bestehen lässt.

# <span id="page-14-0"></span>**11. Über**

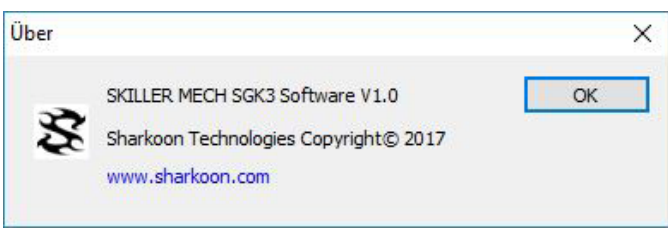

Mit einem Klick auf das Fragezeichen-Symbol in der oberen rechten Ecke der Software können Sie unter "Über" die aktuelle Software-Version einsehen.

Sie haben ebenso die Möglichkeit aufgezeichnete Makros und geänderte Tastenbelegungen von der Software auf Ihren PC zu exportieren oder zu importieren.

Klicken Sie zum Exportieren auf "Export" und wählen Sie ein Verzeichnis, in welchem die Einstellungen gespeichert werden sollen. Vergeben Sie anschließend einen Namen und klicken sie auf "Speichern". Klicken Sie auf "Import", um bereits gespeicherte Einstellungen aus einem Verzeichnis in die Software zu laden.

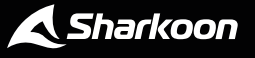

## <span id="page-15-0"></span>**12. Polling-Rate**

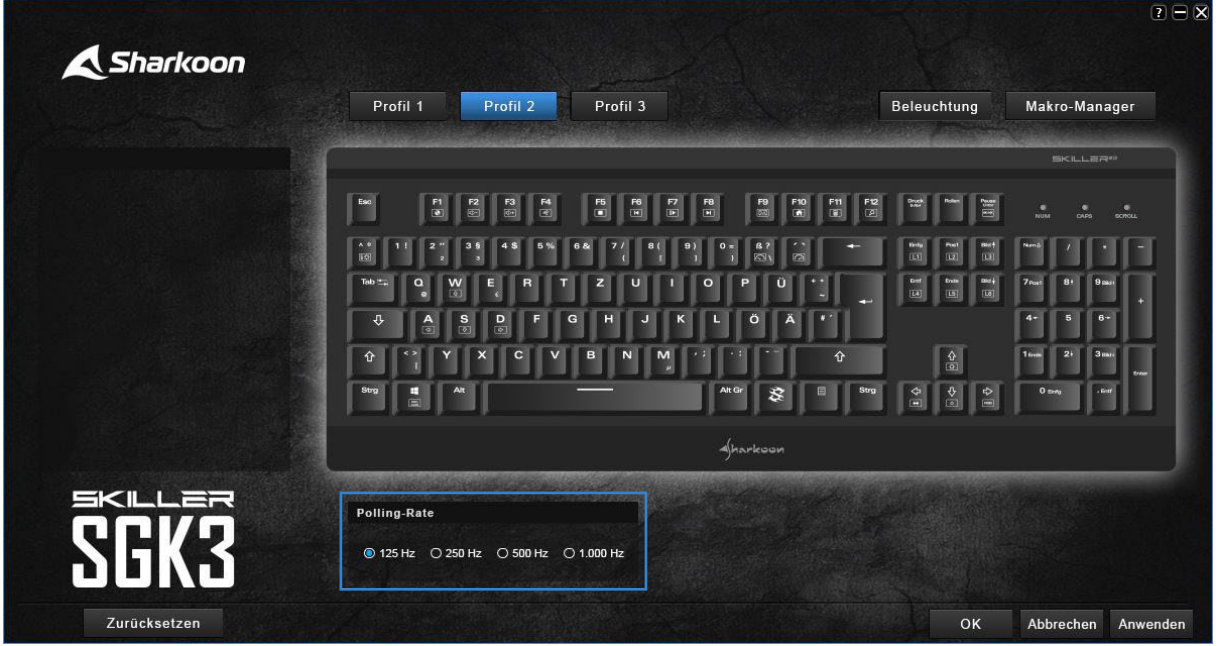

Die Polling-Rate gibt die Abfragerate zwischen dem Computer und der SKILLER SGK3 an. Je höher der Hz-Wert, desto kürzer ist die Zeit zwischen zwei Abfragen.

Die Polling-Rate lässt sich in vier Stufen einstellen: 125 Hz (8 ms), 250 Hz (4 ms), 500 Hz (2 ms), 1.000 Hz (1 ms).

Die Polling-Rate wird in Echtzeit übernommen und muss nicht im Hauptmenü mit einem Klick auf die Schaltfläche "Anwenden" bestätigt werden.

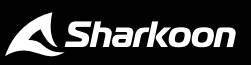

### <span id="page-16-0"></span>**13. Zurücksetzen**

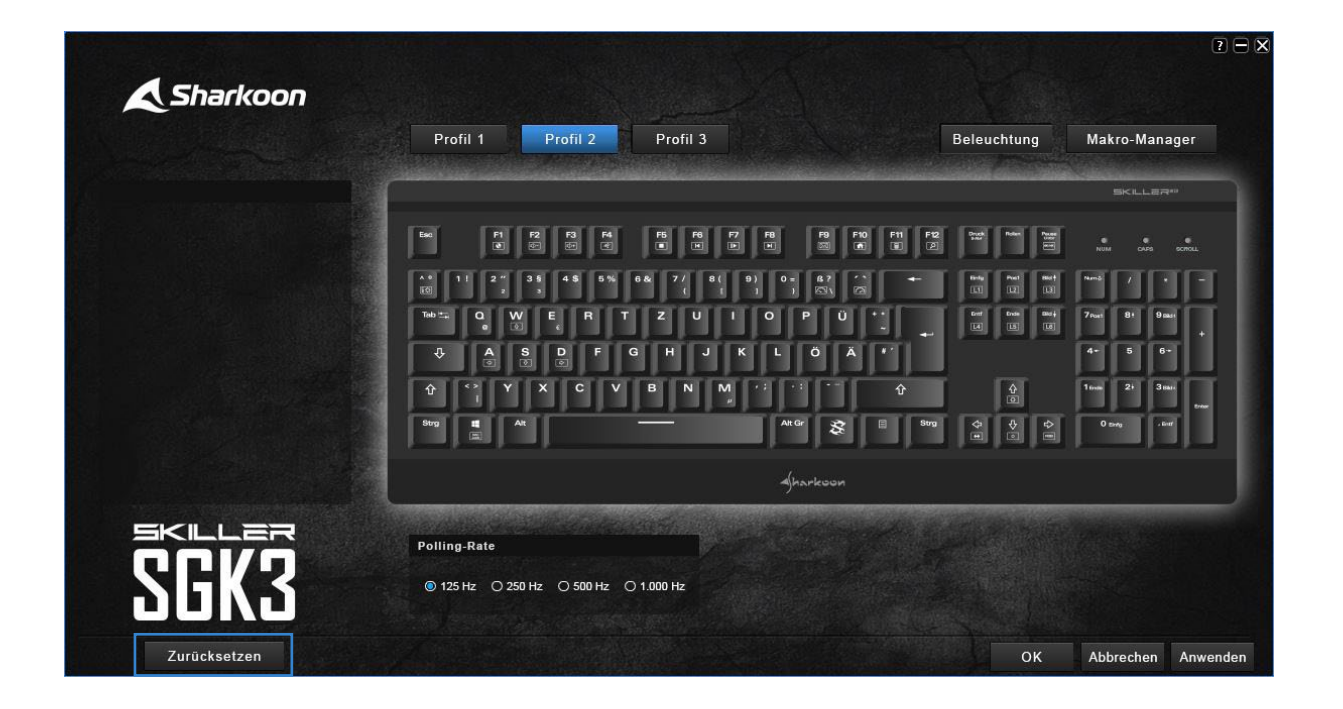

Mit einem Klick auf "Zurücksetzen" werden geänderte Tastenbelegungen sowie der ausgewählte Beleuchtungseffekt für das aktuelle Profil auf den Werkstandard zurückgesetzt. Aufgezeichnete Makros und auf dem PC gesicherte Einstellungen sind davon nicht betroffen.

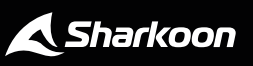

#### **Rechtliche Hinweise**

Für evtl. auftretenden Datenverlust, insbesondere durch unsachgemäße Handhabung, übernimmt Sharkoon keine Haftung.

Alle genannten Produkte und Bezeichnungen sind Warenzeichen und/oder eingetragene Warenzeichen der jeweiligen Hersteller und werden als geschützt anerkannt.

Als ein Teil von Sharkoons Politik der fortwährenden Produktverbesserung unterliegen Produktdesign und -spezifikationen Änderungen ohne vorherige Ankündigung. Die Spezifikationen können in verschiedenen Ländern variieren.

Die Rechte an der beiliegenden Software obliegen dem jeweiligen Rechteinhaber. Bitte beachten Sie vor dem Gebrauch etwaige Lizenzbestimmungen des Herstellers.

Alle Rechte vorbehalten, insbesondere (auch auszugsweise) die der Übersetzung, des Nachdrucks, der Wiedergabe durch Kopieren oder ähnliche Verfahren. Zuwiderhandlungen verpflichten zu Schadenersatz. Alle Rechte vorbehalten, insbesondere für den Fall der Patenterteilung oder GM-Eintragung. Liefermöglichkeiten und technische Änderungen vorbehalten.

#### **Entsorgung Ihres alten Gerätes**

Ihr Gerät wurde unter Verwendung hochwertiger Materialien und Komponenten entwickelt und hergestellt, die recycelt und wiederverwendet werden können.

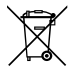

Befindet sich dieses Symbol (durchgestrichene Abfalltonne auf Rädern) auf dem Gerät, bedeutet dies, dass für dieses Gerät die Europäische Richtlinie 2012/19/EU gilt.

Informieren Sie sich über die geltenden Bestimmungen zur getrennten Sammlung von Elektro- und Elektronik-Altgeräten in Ihrem Land.

Richten Sie sich bitte nach den geltenden Bestimmungen in Ihrem Land, und entsorgen Sie Altgeräte nicht über Ihren Haushaltsabfall. Durch die korrekte Entsorgung Ihrer Altgeräte werden Umwelt und Menschen vor möglichen negativen Folgen geschützt.

**Sharkoon Technologies GmbH** Grüninger Weg 48 35415 Pohlheim Germany

**© Sharkoon Technologies 2021**

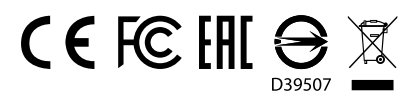

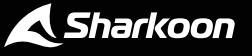